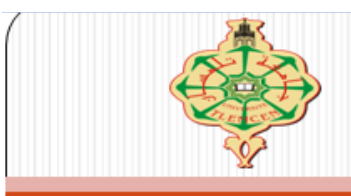

Université de Abou Baker Belkaid Tlemcen

# Informatique المعلوماتية

## **SEMAHI IKRAM**

 $ik$ ramsemahi $@$ gmail.com

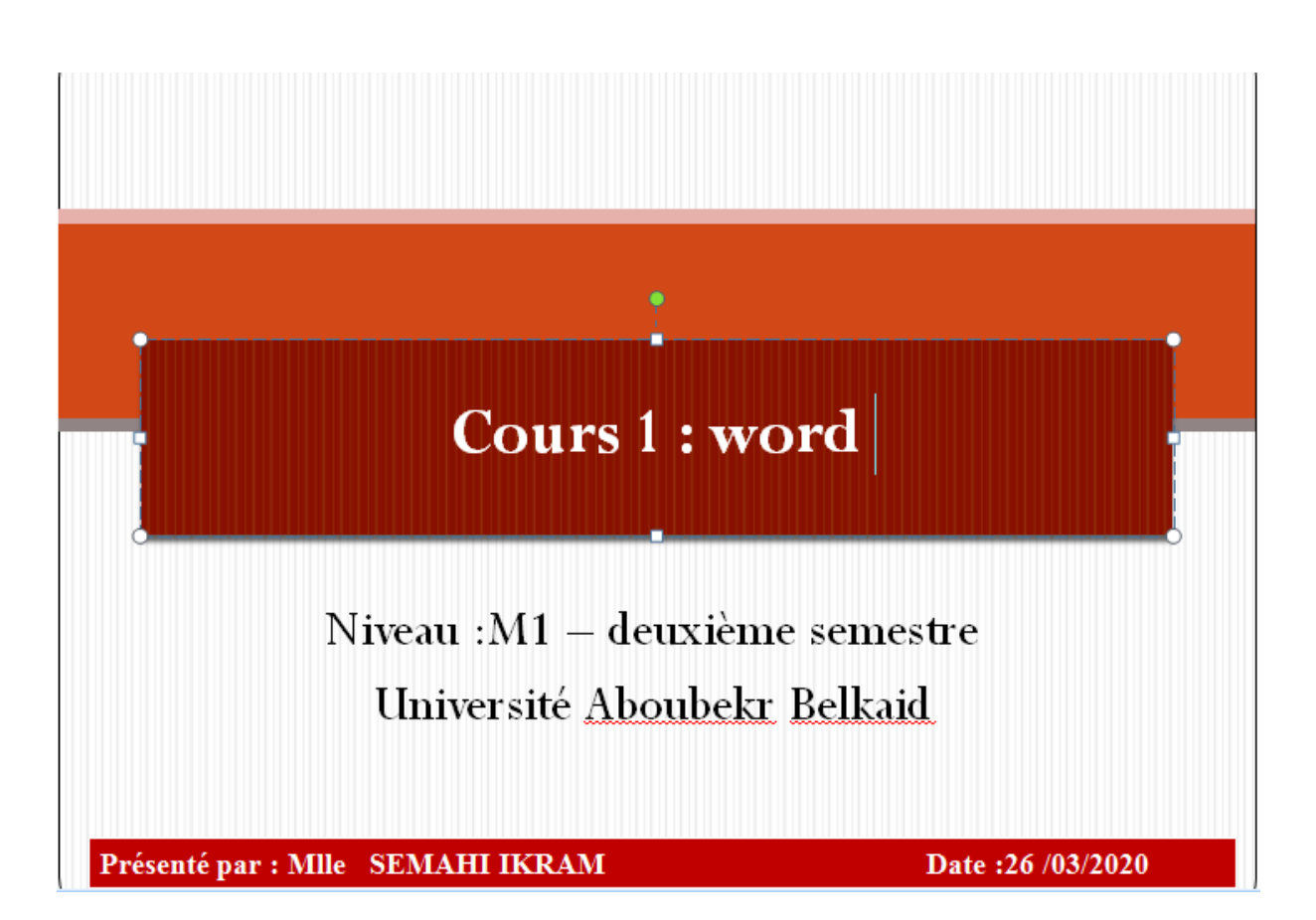

### **تعريف برنامج الوورد word :**

هو أحد البر امج الموفر ة ضمن حز مة أوفيس و هو مخ[ص](https://ar.wikipedia.org/wiki/%D9%85%D8%B9%D8%A7%D9%84%D8%AC_%D9%83%D9%84%D9%85%D8%A7%D8%AA)ص [لمعالجة الكلمات](https://ar.wikipedia.org/wiki/%D9%85%D8%B9%D8%A7%D9%84%D8%AC_%D9%83%D9%84%D9%85%D8%A7%D8%AA) وبحيث يتيح إدخال الكلمات بصيغة إلكتر ونية على وثائق افتراضية ومن ثم معالجتها وإخراجها بالشكل المطلوب حسب حاجة المستخدم بحيث يمكن طباعتها أو إبقائها على صيغتها اإللكترونية، وهو من أهم البرامج التي أنتجتها شركة مايكروسوفت الأمريكية لمعالجة النصوص. كان أول إصدار منه في العام [1983](https://ar.wikipedia.org/wiki/1983) م تحت مسمى . Multi-Tool Word

### **خصائص الوورد**

- .1 كتابة النصوص بلغات متعددة ) العربية واألجنبية (.
- .2 إعداد صفحة الكتابة مثل ضبط الهوامش واتجاه الورقة وحجم الورق وخيارات الطباعة وعمل صفحات متعددة وهوامش معكوسة.
	- .3 تنفيذ نمط أو تنسيق علي المستند مثل: محاذاة نص، حجم الخط، نوع الخط، لون النص، لون خلفية وغيرها.
		- .4 إدراج: صور، أشكال تلقائية، تخطيط بياني، تخطيط هيكلي، نص مرسوم وغيرها.
	- .5 إنشاء جداول وتنسيقها وعمل فرز علي البيانات واستخدام بعض صيغ المعادالت والدوال داخل هذه الجداول.
		- .6 البحث واالستبدال لبعض النصوص داخل المستند بلغات مختلفة.
		- .7 تأمين المستند عن طريق عمل حماية له وحفظه بكلمة مرور حتى ال يمكن ألي مستخدم فتحه.
			- 8. فتح مستند سبق حفظه والتعديل فيه ثم حفظه مرة أخرى بنفس الاسم أو حفظه باسم آخر.
				- .9 معاينة المستند قبل الطباعة.
				- .10 التعرف على خصائص ملف المستند مثل: اسم الملف وتاريخ اإلنشاء وتاريخ التعديل.

### **تعرف على كيفية فتح برنامج الوورد**

-1 عندما يظهر Windows ، اضغط على أيقونة Word Microsoft الموجودة على سطح المكتب

-1Lorsque Windows, apparaît, cliquez sur l'icône Microsoft Word:

2- أو اذهب إلى زر ابدأ / كل برامج / Microsoft Office / وانقر على Word.

2- Ou allez dans Démarrer / tous les Programmes / Microsoft Office et cliquez sur Word

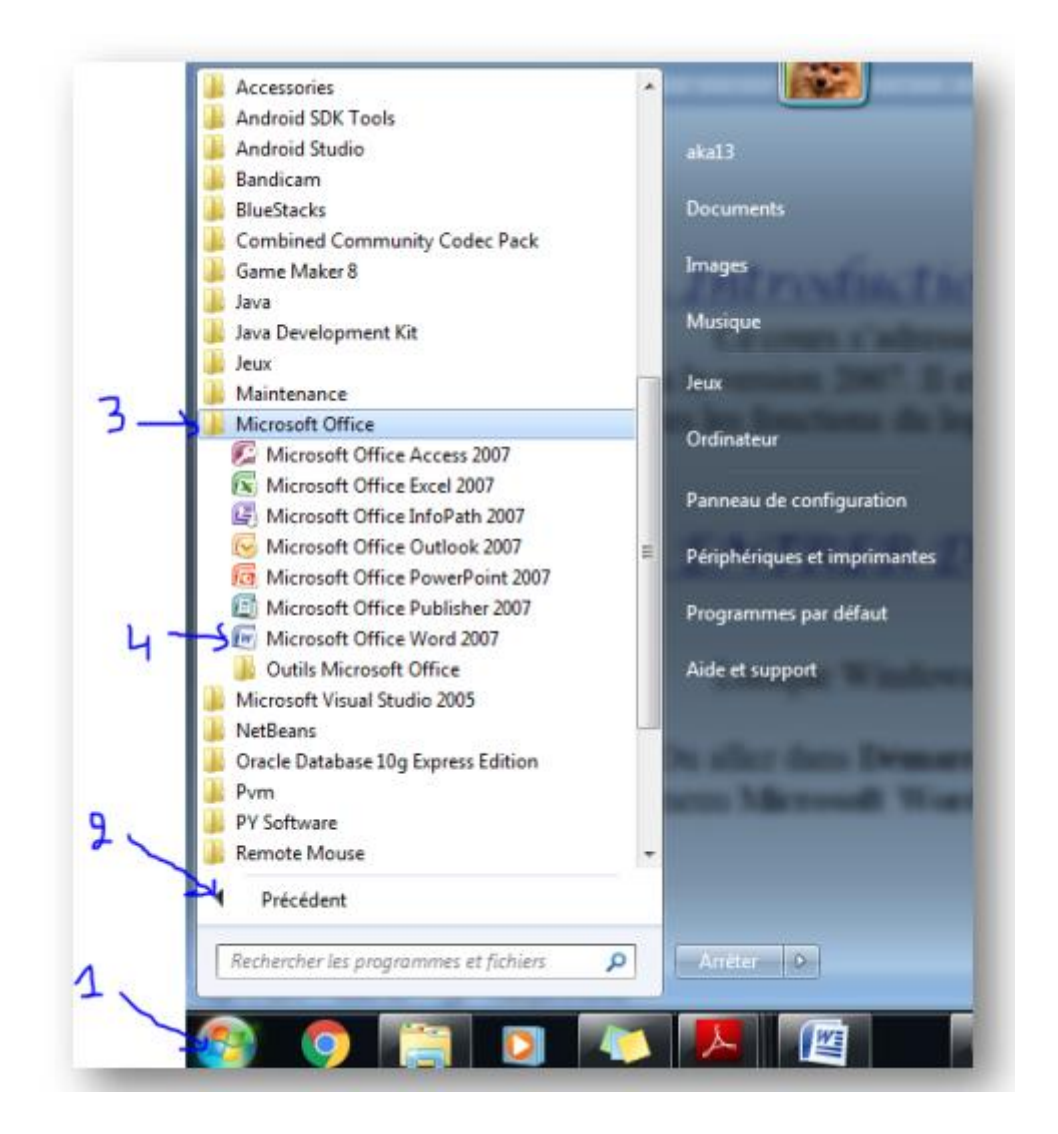

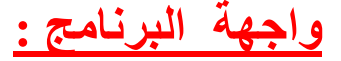

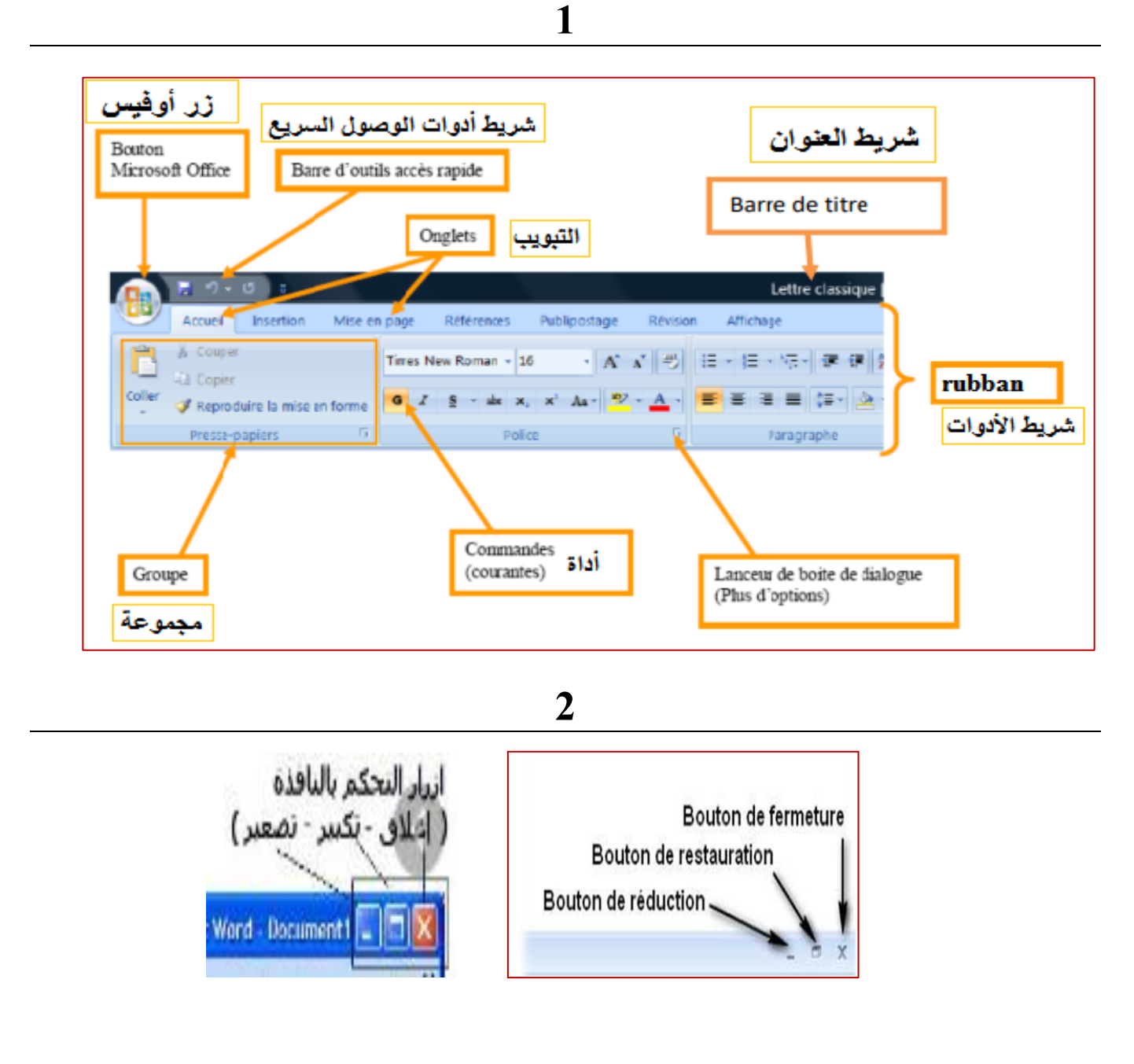

 $\overline{3}$ 

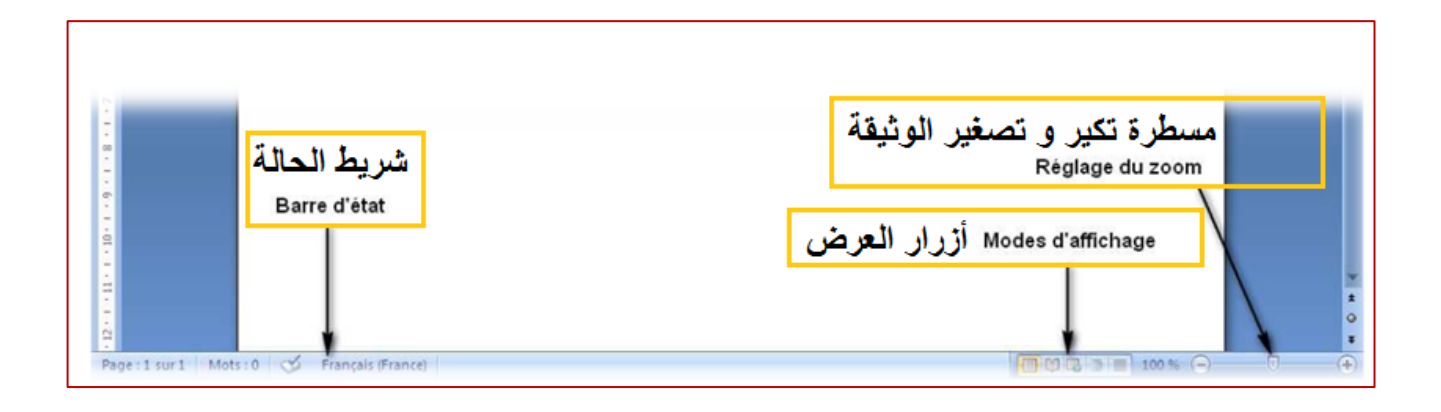

### **Barre de titre : العنوان شريط 1**

يتم عرض اسم المستند في الجزء المركزي من شريط العنوان. ويليه اسم البرنامج.

*1(* و كما هو الحال مع أي برنامج، هناك أزرار للتحكم في نافذة Word( التصغير والتكبير واإلغالق(.

*2( .*زر ميكرسوف أوفيس *2007 Office Microsoft Bouton*

يقوم هذا الزر بتجميع الوظائف ، وبنقر عليها بزر الأيسر للفأرة نصل إلى وظائف التحكم والضبط العام للبرنامج (حفظ المستند ، والفتح ، والطباعة ، وخيارات الإعداد ، والخروج ، وما إلى ذلك).

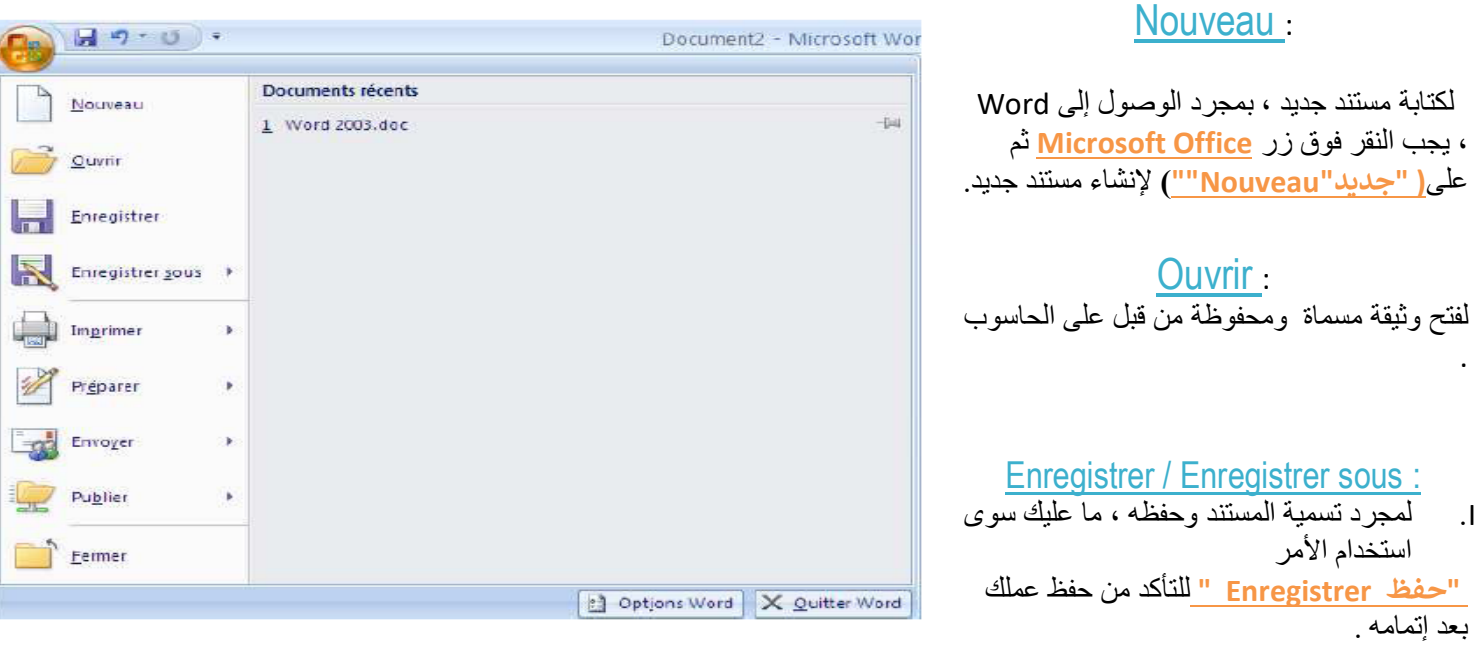

II. من ناحية أخرى ، إذا كنت ترغب في حفظ عملك على وسيط آخر على سبيل المثال )مفتاح USB )أو في مجلد آخر ، فسيجب عليك استخدام األمر **"حفظ باسم sous Enregistrer" .**

.لطباعة المستند الخاص بك : Imprimer

من الممكن إغالق المستند المفتوح مع إبقاء Word مفتو ًحا : Fermer

*La barre d'outils Accès rapide :* السريع الوصول أدوات شريط *) 3*

يحتوي على قائمة الأدوات الأكثر شيوعًا. لإضافة أداة ، ما عليك سوى النقر على زر التخصيص وتحديد " Autres commandes ".

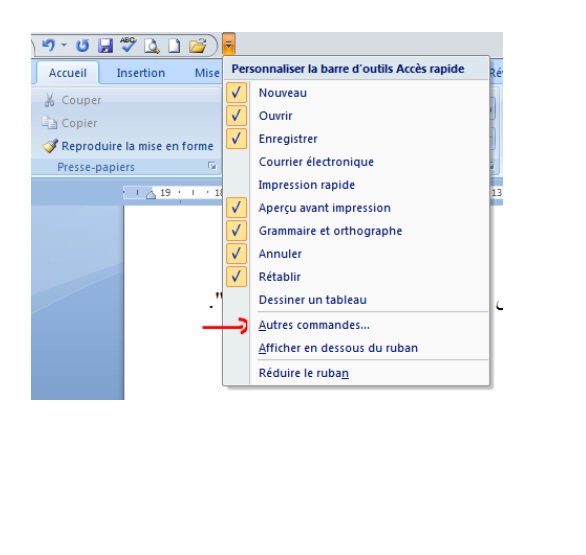

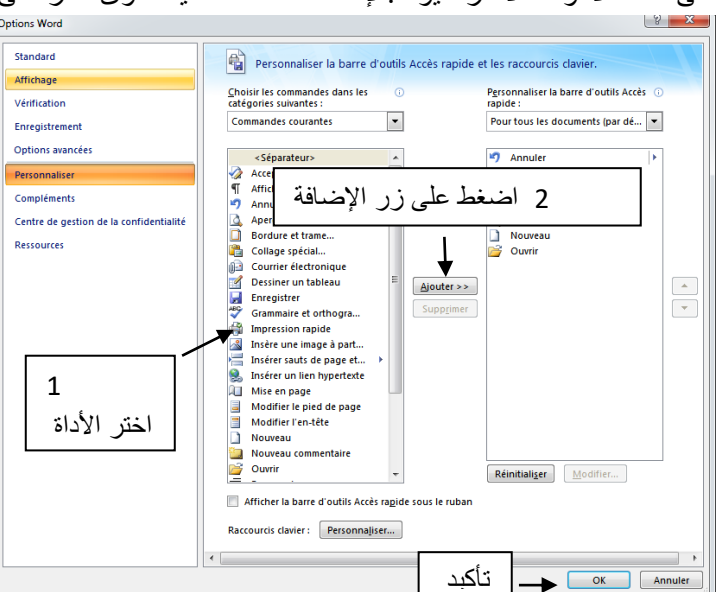

### **barre de ruban : االدوات شريط 2**

يقوم الشريط بتجميع كافة عالمات التبويب **)....page en Mise, Insertion ,Accueil(**. وتحتوي عالمة التبويب على عدة المجموعات. وتقدم لنا كل مجموعة الأوامر أو أداة ...Coupe Presse-papiers, Groupe Police )

يمكننا استعمال لوحة المفاتيح لاختيار (اختيار تبويب) و ذلك بضغط على مفتاح Alt. ثم اختر علامة التبويب بواسط سهم  $\mathbb{R}^{(\mathbb{D} \oplus \mathbb{D} \setminus \mathbb{D})}$  الموجود في لوحة المفاتيح  $\Theta$  ، ثم اختر المجموعة مع ا

**- التبويب "الصفحة الرئيسية Accueil" :**

#### **Groupe Presse-papiers** : **الحافظة مجموعة .**( 1

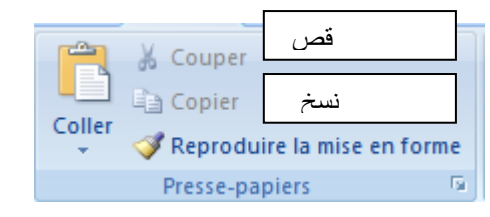

)نسخ / لصق( [coller / copier](https://cours-informatique-gratuit.fr/dictionnaire/copier-coller/)، مما يسمح لك بتكرار النص ....

<u>(قص / لصق) couper / coller،</u> يسمح لك بالتحريك النص و وضع في مكان أخر .

إعادة إنتاج التنسيق Reproduire la mise en forme : لتطبيق نفس التنسيق بسرعة (اللون وحجم الخط والحجم وما إلى ذلك) ونفس النمط.

.1 حدد النص أو الرسم بالتنسيق المراد نسخه.

2. انقر فوق " إعادة إنشاء التنسيق Reproduire la mise en forme ".

3. استخدم الفرشاة رسم لإعادة إنتاج التنسيق .

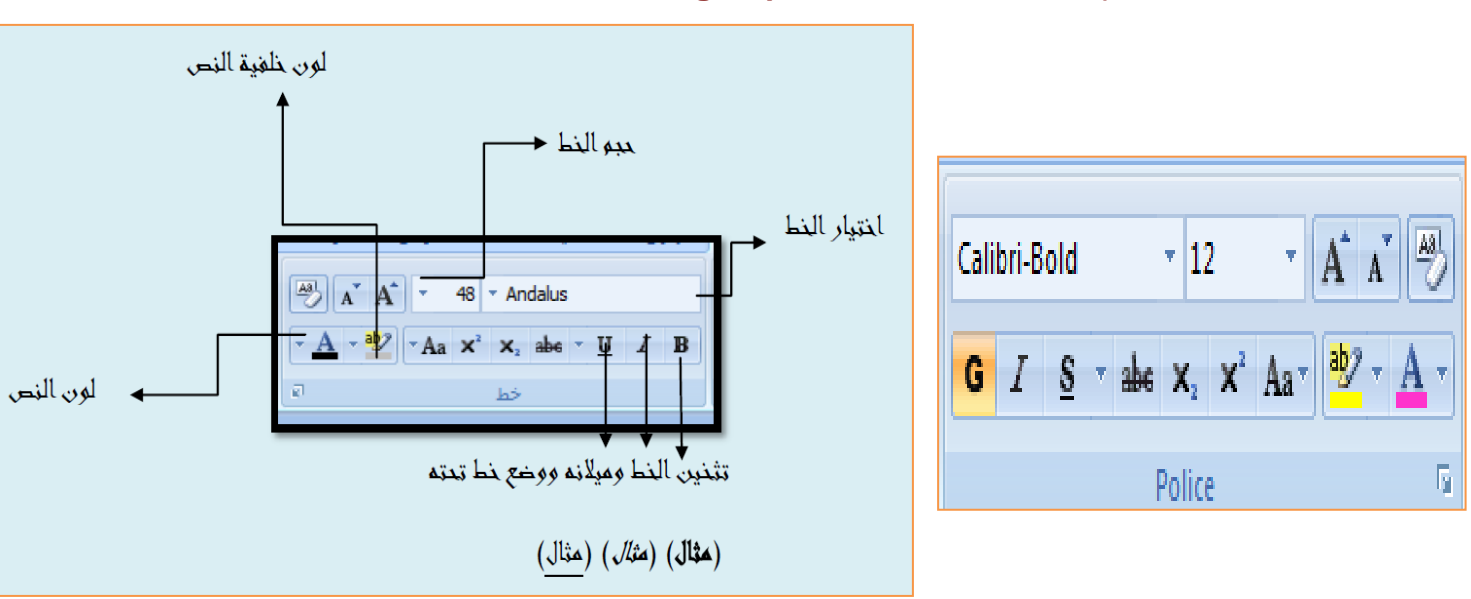

#### **Le groupe Polic : الخط مجموعة. ( 2**

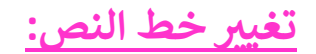

**.1 حدد النص.**

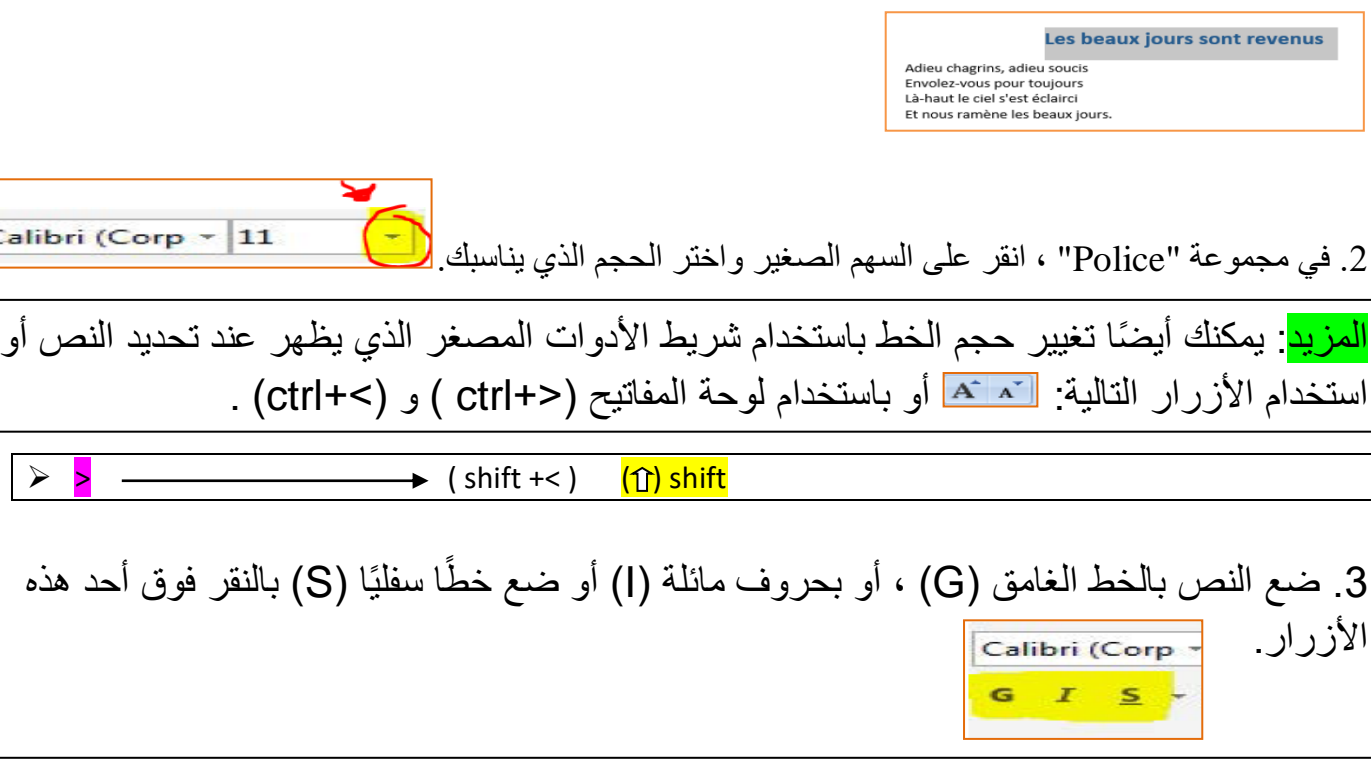

Calik

يمكنك أيضًا تغيير مظهر النص باستخدام شر يط الأدو ات المصغر الذي يظهر عند تحديد النص أو باستخدام اختصارات لوحة المفاتيح: (ctrl + G) لجعل النص غامق، (ctrl + i) لوضعه بخط مائل (ctrl + u) لتسطير النص.

.4 قم بتغيير اللون من خالل النقر، في مجموعة "الخط Police "، على السهم األسود الصغير الموجود على يمين هذا الزر.

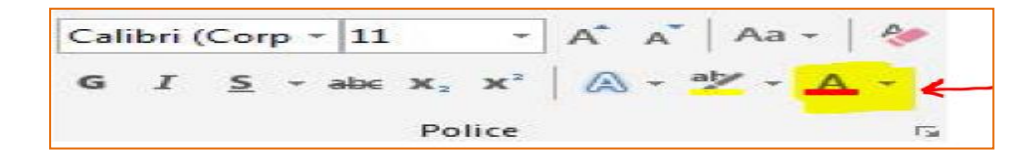

5. لشطب النص عن طريق النقر، في مجموعة "الخط Police " ، على <mark>عله</mark> بعد تحديد النص

.6 إلنشاء رقم مصغر أسفل رقم أخر أو حرف )دليل indice =( )+ ctrl ) بالضغط بعد تحديد الرقم . .7 إلنشاء األس بالضغط بعد اختيار الرقم.

8. لتعديل الحالة (أحرف كبيرة ، أحرف صغيرة ....majuscule, minuscules ) في اللغة الأجنبية انقر على : <mark>. "Aa</mark> 9. تغيير لون خلفية النص <sup>- مط</sup>

10. إزالة التنسيق من النص أي مسح كل التعديلات . <mark>(ﷺ</mark> .

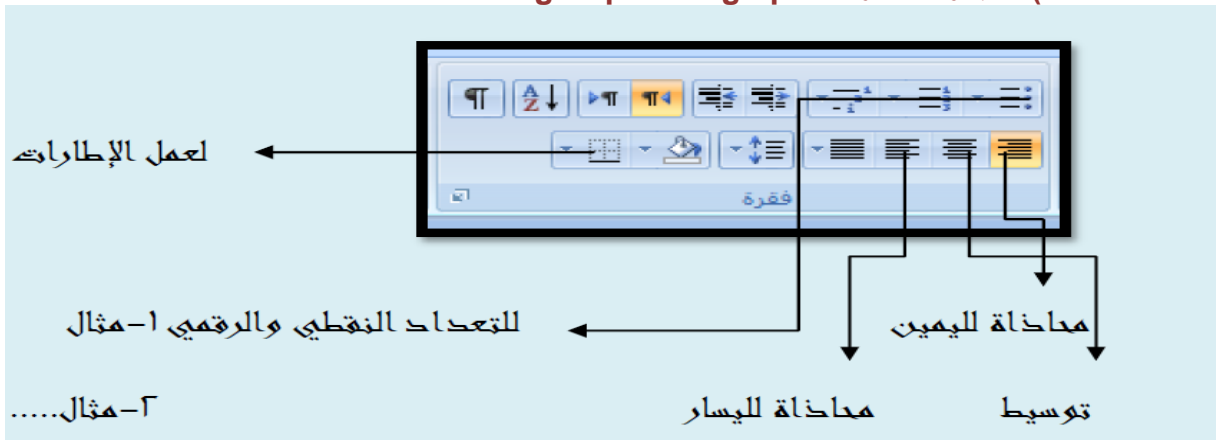

**Le groupe Paragraphe: الفقرة مجموعة.( 3** 

هي المجموعة المسؤولة على تنسيق النصوص و فقرات في المستند و نجد فيها جميع الخيارات المتعلقة بترتيب النص على صفحتك وتنظيمه في عالمة التبويب "الصفحة الرئيسية Accueil "في مجموعة "الفقرة Paragraphe" .

1. قم بتوجيه النص إلى اليسار والوسط واليم<mark>ين</mark> من صفحتك:

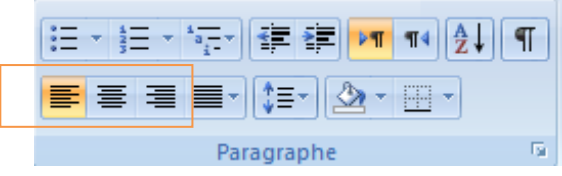

- في أول الأمر ، يتم توجيه النص على الحافة اليسرى لصفحتك ، لتعديله:

.1 حدد النص مراد تعديله

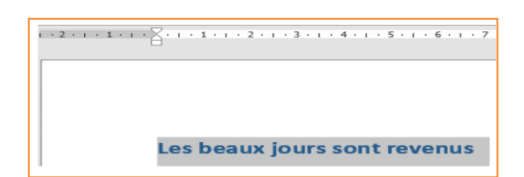

.2 اختر موقع النص باستخدام أزرار التوجيه: يسار ، وسط ، يمين.

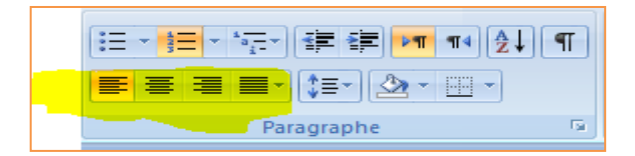

- 2. زيادة / تقليل المسافة بين للنص و الهامش او بحافة الصفحة. ن
	- .1 حدد النص:

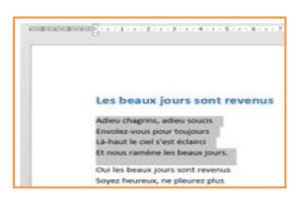

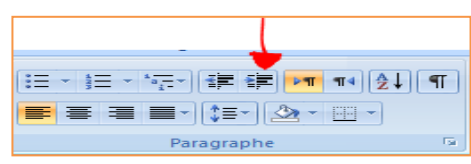

.<sup>1</sup> انقر على زر " Augmenter le retrait ".

.3 يتحرك النص بعيدًا عن الحافة للصفحة. مع كل نقرة على هذا الزر ، يمكنك زيادة السحب.

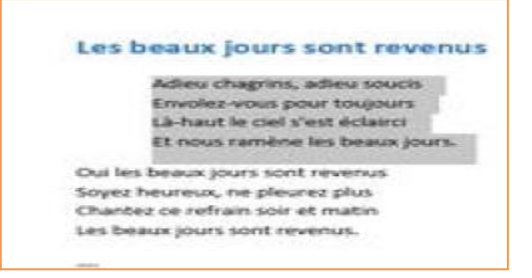

3. للاقتراب من النص مرة أخرى على الحافة للصفحة ، استخدم زر " Diminuer le retrait ".

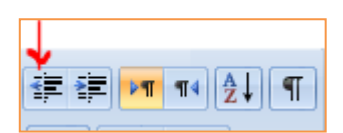

- .3 إنشاء قائمة مرقمة
- .1 ضع مؤشر أمام النص المراد ترقيمه. Listes des parti Loïc Douchemint
	- .2 انقر على زر "**Numérotation**" .

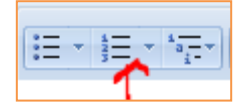

.3 إلضافة العنصر التالي إلى القائمة ، اضغط على مفتاح لوحة المفاتيح "ENTER". يقوم Word تلقائًيا بإدراج الرقم التالي.

.4 إلكمال القائمة و رجوع لكتابة في نص عادي ، اضغط على مفتاح في لوحة المفاتيح "ENTER "مرتين.

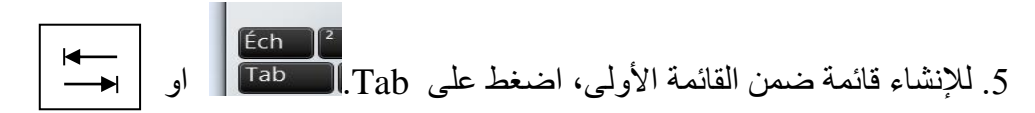

.6 إلدراج نص بين أول عنصر مرقم والعنصر الثاني المرقم، اضغط على مفتاح لوحة المفاتيح "ENTER "، وفي نفس الوقت اضغط على مفتاح shift على لوحة المفاتيح. كما في المثال أدناه:

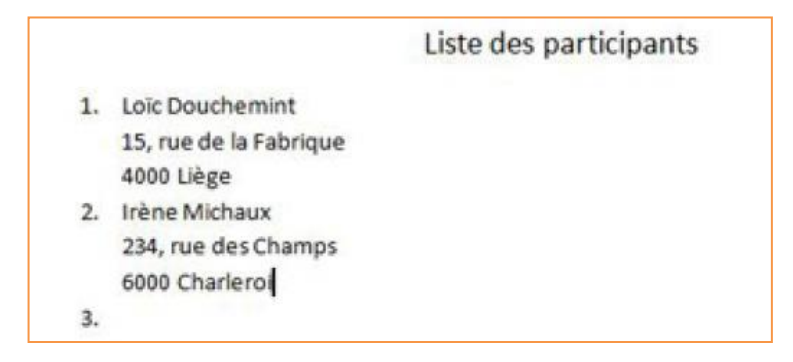

.1 .4 قائمة تعداد النقطي

يتيح لك زر "**Puces** " إدراج قوائم التعداد النقطي في مستنداتك.

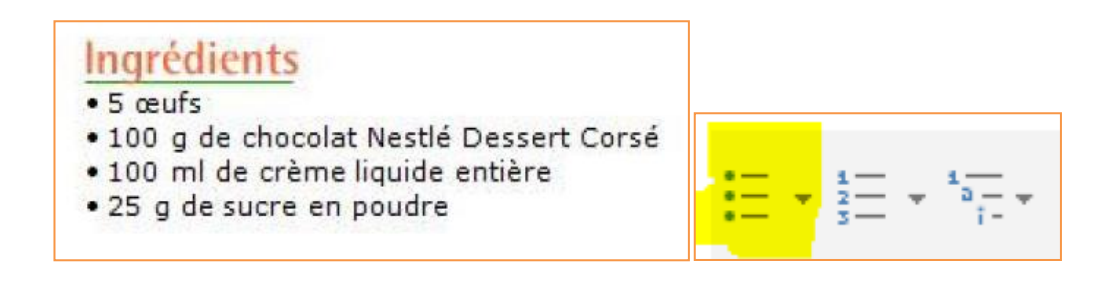

.5 تأطير النص بسرعة

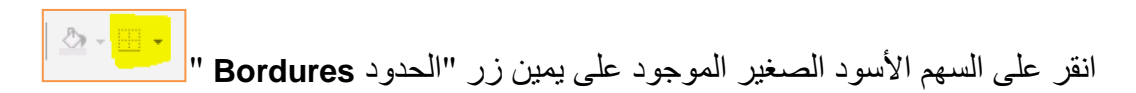

#### **Le groupe Styles األنماط مجموعة.4**

الأنماط السريعة هي انماط نصبة محددة مسبقًا من قبل Word مثل نمط العادي و يتم تطبيقها تلقائيًا وبسرعة على النص الذي تحدده.

وبالتالي فإن استخدام الأنماط السريعة يوفر الوقت عند تنسيق المستندات ، ولكن أيضًا عند تعديل هذا التنسيق. بالإضافة إلى ذلك ، فإن هذه الأنماط تجعل عرض مستنداتك أكثر تجانسًا وأكثر احتر افية.

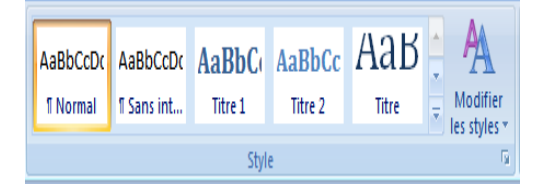

مثال : خالل تحرير مذكرة التخرج يجب ان تكون العناوين بمقاسات معينة كما هو موضح في صورة

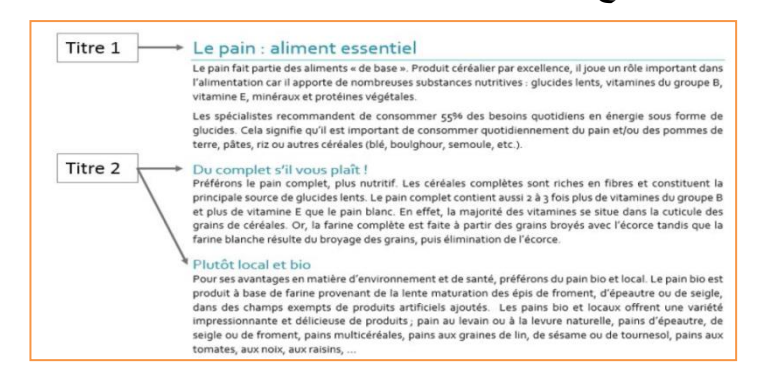

حدد النص المناسب ، اختر العنوان الذي تريده في عالمة التبويب "الصفحة الرئيسية Accueil"

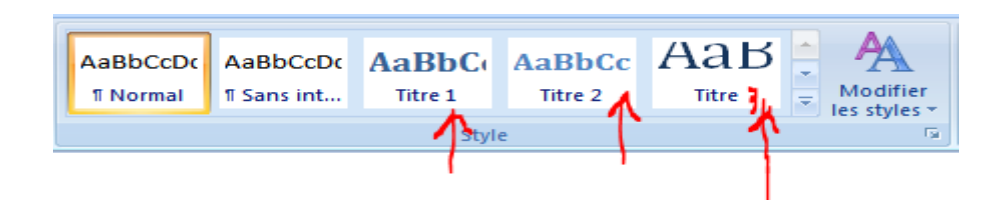

 **.5 مجموعة التحرير Modification group** من خالل هذه المجموعة يمكننا البحث عن كلمة في المستند ' استبدال كلمة بأخرى أو من أجل تحديد نص .

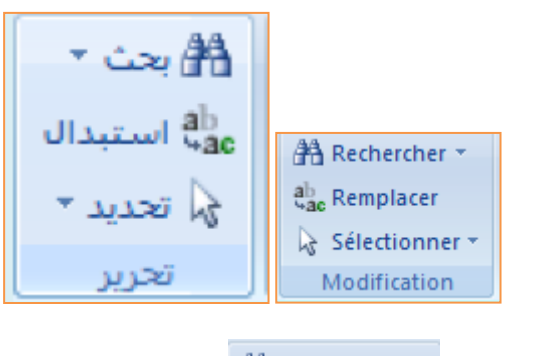

A Rechercher ▼

#### 1 البحث عن نص في مستند. انقر فوق  $\left| \n\begin{array}{c} \n\circ \\ \n\circ \n\end{array} \n\right| = \mathbf{x}$ Rechercher et remplacer Rechercher Remplacer Atteindre  $\mathbf{I}$ Rechercher:  $\blacktriangledown$ كتابة كلمة في خانة البحث Rechercher dans  $\blacktriangledown$ Suivant  $Plus$ Lecture du surlignage  $\bar{\tau}$ Annuler

 $a_{\rm{a}c}^{\rm{b}}$  Remplacer 2 الستبدال كلمة ننقر على :

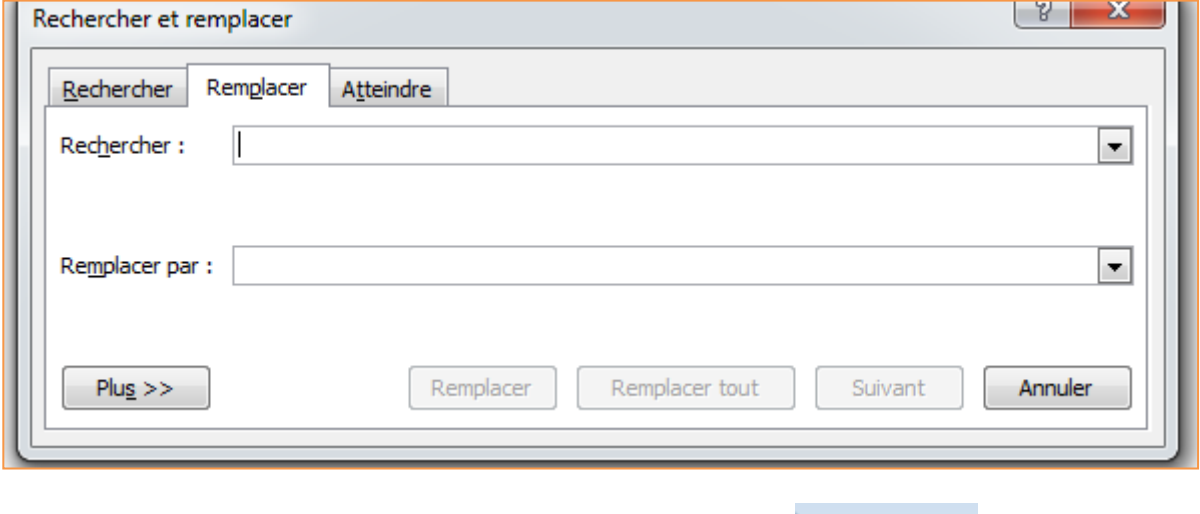

 $\frac{1}{3}$  Sélectionner  $\sim$  3